# Yammer Integration

CardioLog Analytics integrates with Yammer in order to generate usage statistics about your Yammer network activity. Data is available based on user and group activity, content contributions, number of likes, praised users, followers and more. [All reports](https://kb.intlock.com/display/Support/Yammer+Reports) are available via the CardioLog Analytics user interface.

This guide describes how to create and authorize a Yammer app that connects to your Yammer network.

- [Prerequisites](#page-0-0)
- [Step 1 Register a New Yammer App](#page-0-1)
- [Step 2 Generate Keys and Tokens](#page-0-2)
- [Step 3 Configure the Yammer Adaptor](#page-1-0)

## <span id="page-0-0"></span>**Prerequisites**

- Yammer Adaptor Commercial license
- Access to [https://www.yammer.com](https://www.yammer.com/) from the CardioLog server
- Permission to create a new Yammer app at - [https://www.yammer.com/client\\_applications](https://www.yammer.com/client_applications)

## <span id="page-0-1"></span>**Step 1 - Register a New Yammer App**

- 1. Go to the Created Apps page: [https://www.yammer.com/client\\_applications](https://www.yammer.com/client_applications)
- 2. Click **Register New App** For more information see "[Yammer App Registration](https://developer.yammer.com/docs/app-registration)"
- 3. Fill out the following fields within the submission form:
	- a. **Application Name** A unique name in Yammer, i.e. CardioLogAnalytics-companyname
	- b. **Organization** The name of your organization
	- c. **Support e-mail** An email address which users of your app can contact for support
	- d. **Website** Your organization's website
	- e. **Redirect URI** A URL to redirect the user's browser to, after the user has linked the application to their Yammer account, i.e. [htt](https://www.yammer.com/client_applications) [ps://www.yammer.com/client\\_applications](https://www.yammer.com/client_applications)

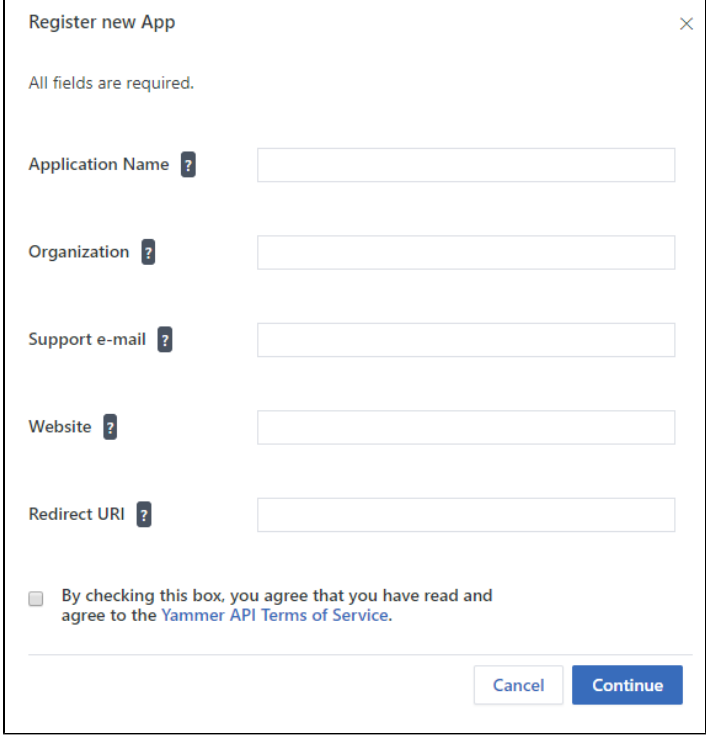

<span id="page-0-2"></span>4. Save changes to finish registering the app.

- 1. Click on the **CardioLogAnalytics** app to display its Basic Info.
- 2. Click on "Generate a developer token for this application".

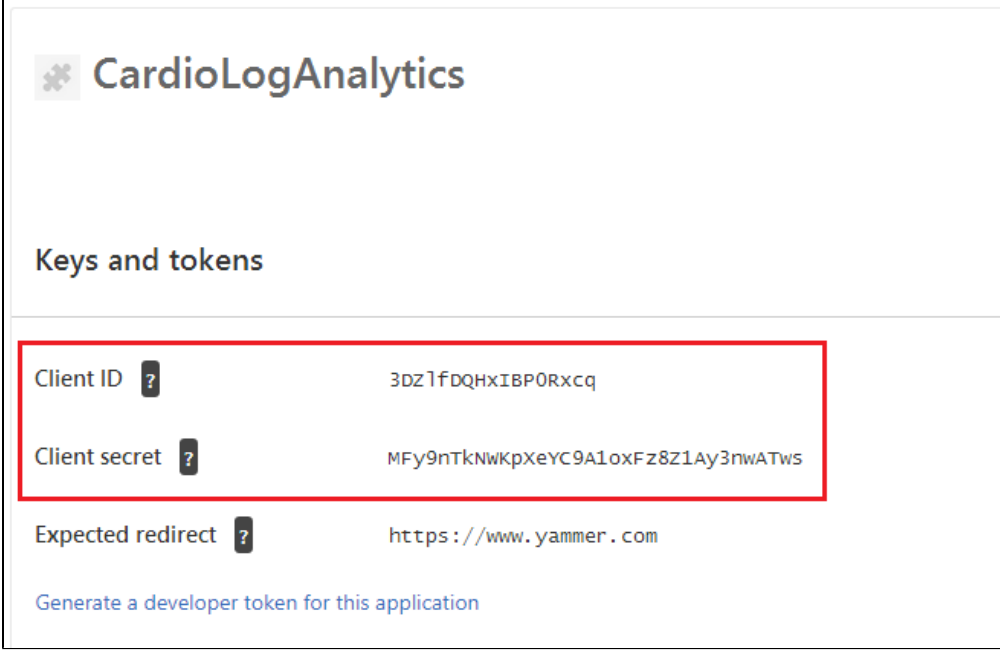

3. Save the Client ID, Client secret and token details from the Application Information page.

#### <span id="page-1-0"></span>**Step 3 - Configure the Yammer Adaptor**

1. In the navigation pane under **Administration**, click **System Configuration**. Select **Social Adapter** from the main window.

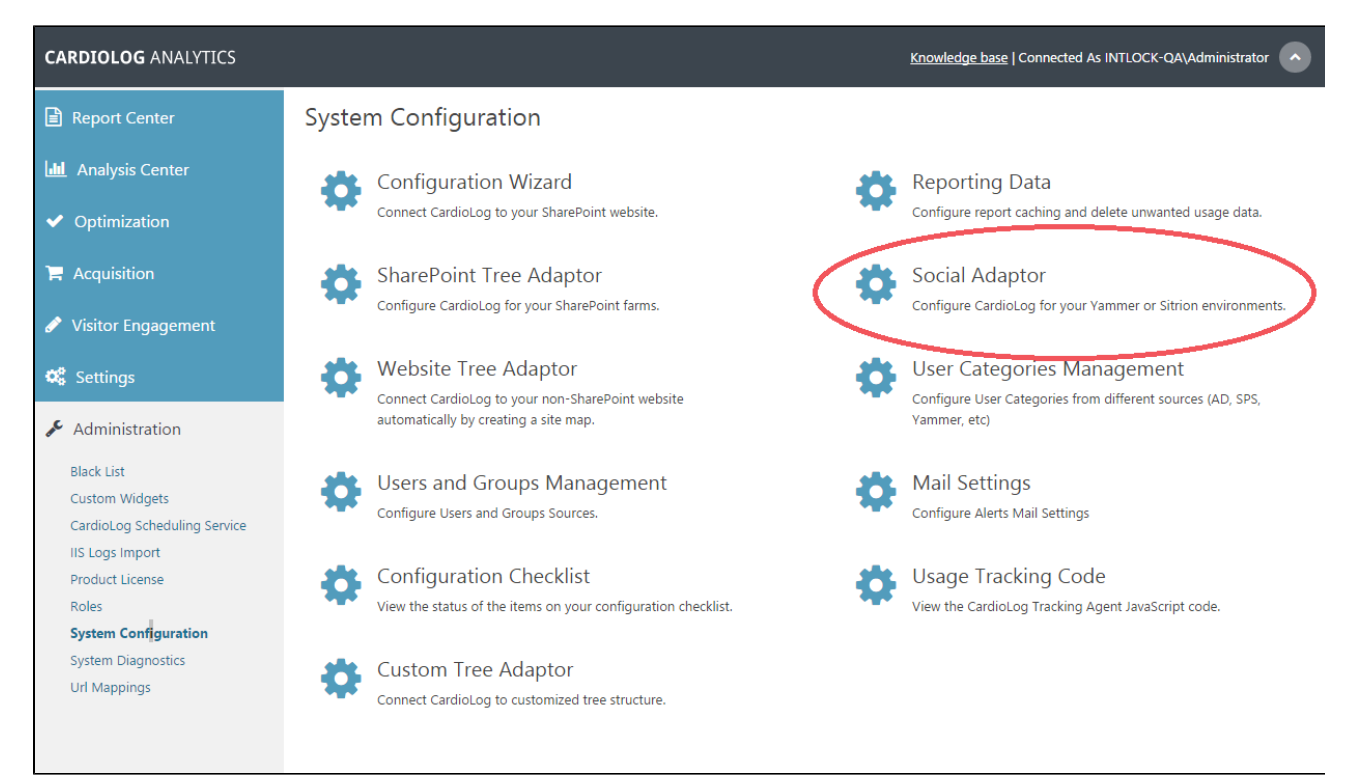

System Configuration Main Window

2. In the top right corner, click **Add** and select **Yammer**.

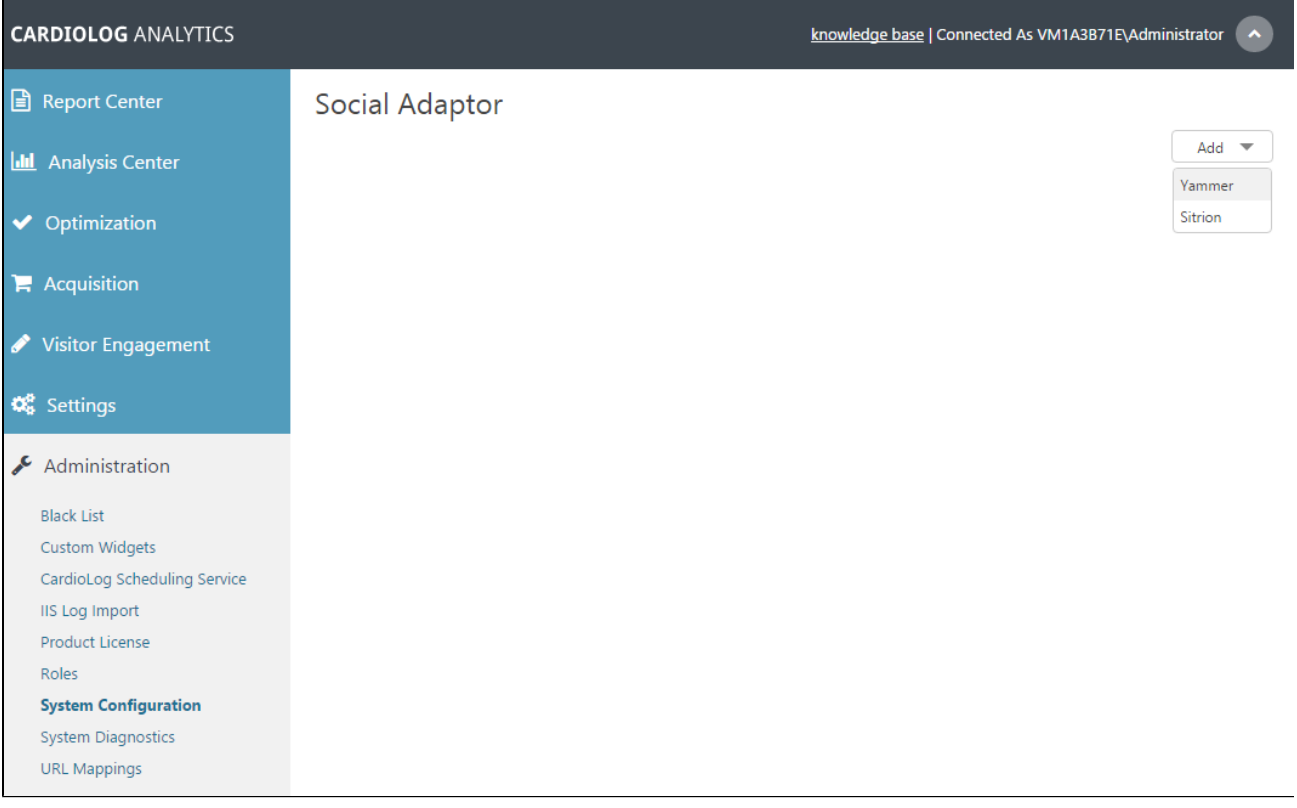

System Configuration - Social Adaptor

- 3. Fill in the following details in the configuration settings dialog:
	- a. **Status** Active
	- b. **Network** Your organization domain name. e.g.Intlock.com
	- c. **Client ID**  The client ID of the Yammer App keys and tokens.
	- d. **Client Secret**  The client Secret of the Yammer App keys and tokens.
	- e. **Access Token** The token you have generated in the Yammer App keys and tokens.
	- f. **Authentication** User name and password connected to your Yammer network.
	- g. **Connect to Yammer via a Proxy** Enable the connection to the Yammer API via a proxy.
		- Proxy Server Address Proxy server FQDN or IP address.
		- **Port** Proxy port number (Optional).<br>**4. Authentication** User credentials (C
		- Authentication User credentials (Optional).

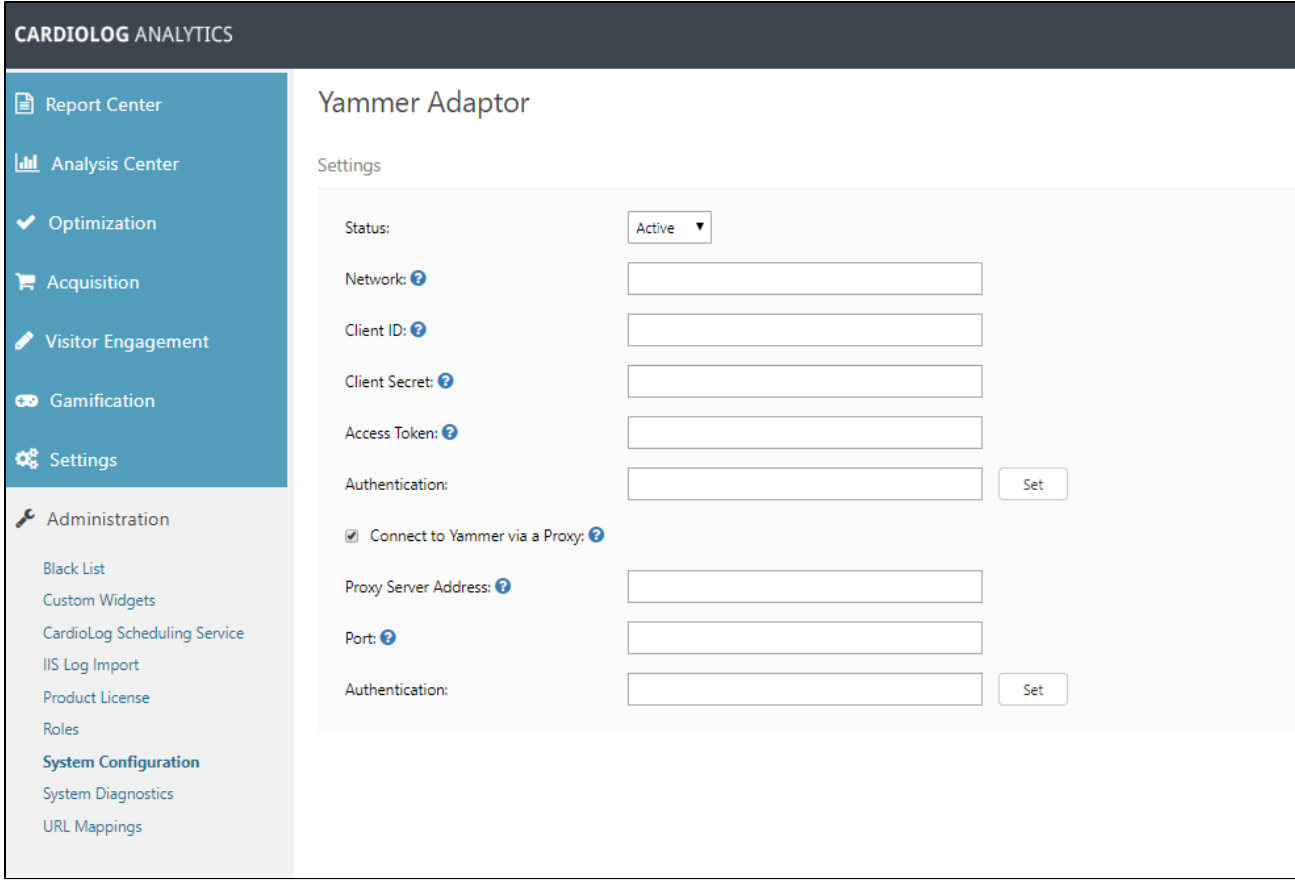

## Yammer Adaptor Settings

4. Yammer data will be retrieved as part of the Yammer Updates service job, which is located in [CardioLog Scheduling Service](https://kb.intlock.com/display/Support/CardioLog+Scheduling+Service). Please note that the execution time depends on the [Yammer API rate limits.](https://developer.yammer.com/docs/rest-api-rate-limits)

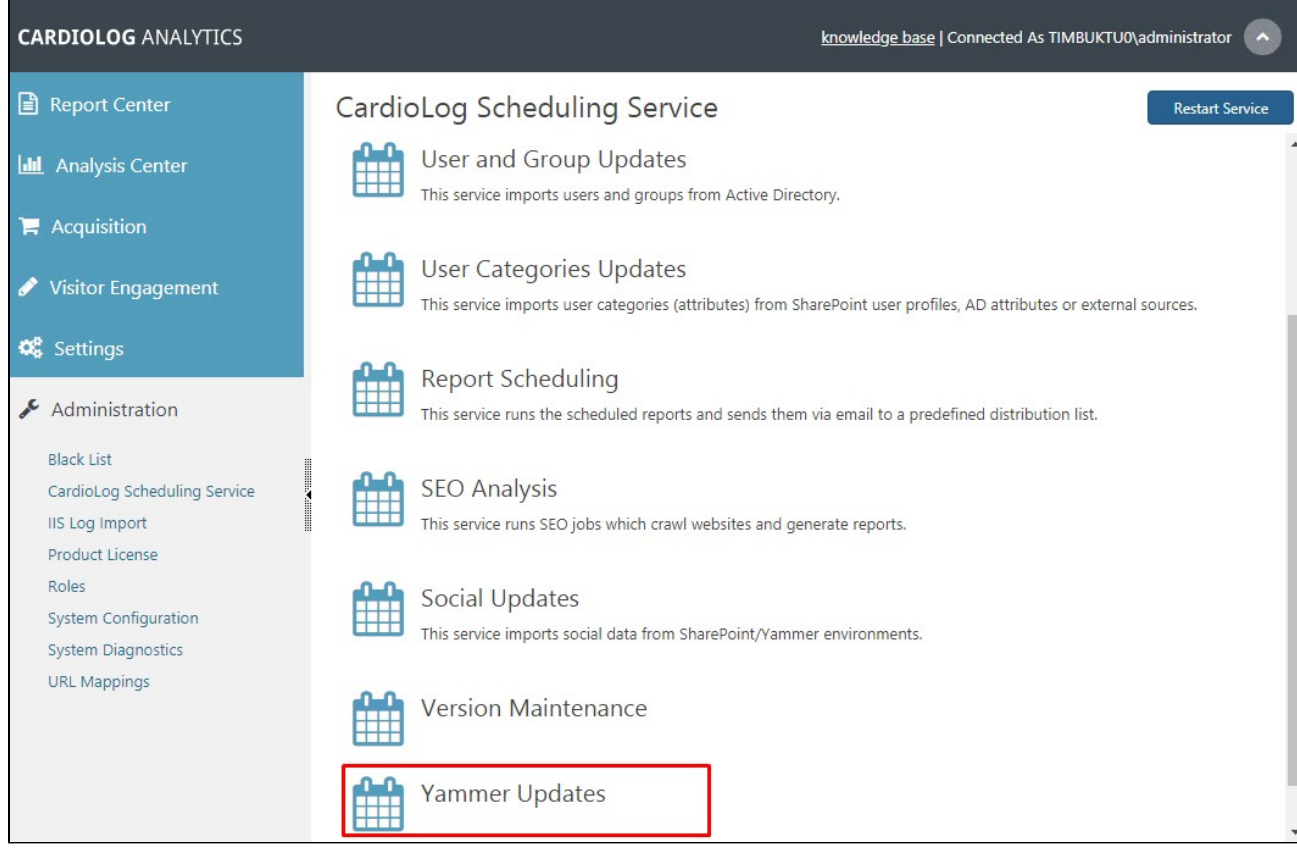

CardioLog Scheduling Service - Yammer Updates

- 5. If you would like to execute the job immediately, schedule it to run Once and click OK.
- 6. Upon completing configuration steps, report data will be available in [Yammer Reports.](https://kb.intlock.com/display/Support/Yammer+Reports)